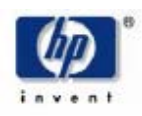

## **User Manual for USB Bluetooth Button Dongle**

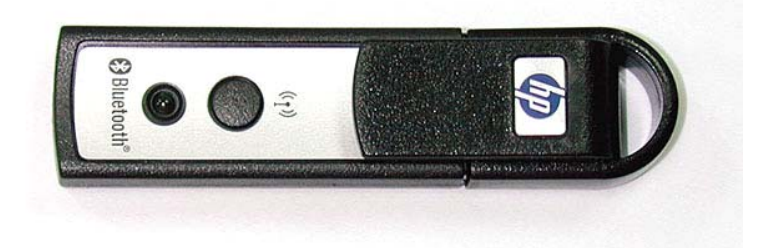

## **Product Name:**

USB Bluetooth Button Dongle

## **Model Number:**

HSTNC-003W

## **System requirement**:

- 1. OS: MS2000 or MS XP or above Operation system
- 2. Installed WIDCOMM application SW
- 3. Good Bluetooth Device (like BT Mouse and BT Dongle)

## **Introduction**

**0. Preparation**  Insert the USB Bluetooth Button Dongle into the USB port of Host.

### **1. BLUETOOTH TRAY**

The Bluetooth tray resides in the Windows system tray, which is normally located in thelower-right corner of the screen. The Bluetooth tray provides fast access to most Bluetooth operations.

#### **From the Bluetooth tray you can:**

- **Access My Bluetooth Places**—double-click the Bluetooth icon, or right-click the Bluetooth icon and then select Explore My Bluetooth Places.
- **Access the Bluetooth Setup Wizard**. This wizard will help you:
	- Configure how this computer accesses a service on another Bluetooth device
	- Locate remote Bluetooth devices
	- Configure the way that this computer provides services to remote Bluetooth devices
	- $\bullet$  Set the name and type of this Bluetooth device, e.g., "John's PC" and "Desktop."

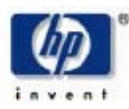

 **Hewlett-Packard Company 20555 SH 249 Mail Stop 060607 Houston, TX 77070-2698 www.hp.com**

- **Access the Bluetooth Configuration Panel**—right-click the Bluetooth icon, and then select Advanced Configuration.
- **Access the Quick Connect option**—right-click the Bluetooth icon, select Quick Connect, and then select the type of service to which you wish to connect.
- **Start/Stop Bluetooth on this computer.**

## **2 ACCESS MY BLUETOOTH PLACES**

My Bluetooth Places is part of **Windows Explorer**.

There are *multiple ways* to access My Bluetooth Places:

- In the Windows system tray
	- $\bullet$  Right-click the Bluetooth icon and select Explore My Bluetooth Places or
	- Double-click the Bluetooth icon
- ◆ On the desktop, double-click the Bluetooth icon
- ◆ Open Windows Explorer and select My Bluetooth Places in the Folders pane or from the Address shortcut menu.

## **Basic Operations**

## **1. START OR STOP BLUETOOTH**

**To start Bluetooth:** in the Windows system tray, right-click the Bluetooth icon and

select Start the Bluetooth Device. The Bluetooth icon is blue in color with a white insert

when Bluetooth is running.

**To stop Bluetooth:** in the Windows system tray, right-click the Bluetooth icon and select

Stop the Bluetooth Device. The Bluetooth icon is blue in color with a red insert when

Bluetooth is stopped.

### **2. CREATE A CONNECTION FROM THE BLUETOOTH ICON IN THE SYSTEM TRAY**

In the Windows system tray, right-click the Bluetooth icon, select Quick Connect and then the Bluetooth service that you wish to use.

If this computer has created a connection to the desired type of service in the past, the options on the shortcut menu are:

- The name(s) of any device(s) with which prior connections to this type of service have been established. Select a name from the list to re-establish connection.
- Other Devices…Select this option to search for additional devices that potentially provide the desired service, select a device from the list, and then click Connect.

If this computer has never created a connection to this type of service, the only option on the shortcut menu is "Find Devices…." Select this option to search for devices that potentially provide the desired service, select a device from the list, and then click Connect.

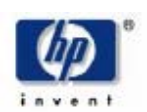

 **Hewlett-Packard Company 20555 SH 249 Mail Stop 060607 Houston, TX 77070-2698 www.hp.com**

- **3. CREATE A CONNECTION USING THE BLUETOOTH SETUP WIZARD**  In Windows Explorer:
	- ◆ Right-click My Bluetooth Places and select Bluetooth Setup Wizard or
	- With My Bluetooth Places selected, from the Bluetooth menu, select Bluetooth Setup Wizard or
	- With My Bluetooth Places selected, double-click Bluetooth Setup Wizard or
	- ◆ From the Windows system tray: right-click the Bluetooth icon and select Bluetooth Setup Wizard.

Follow the wizard's on-screen instructions.

## **4. CREATE A CONNECTION FROM ENTIRE BLUETOOTH NEIGHBORHOOD**

From Windows Explorer:

- ◆ In the Folders pane, select Entire Bluetooth Neighborhood, right-click a device name and select "Connect …" the desired service. or
- $\bullet$  In the Folders pane, expand Entire Bluetooth Neighborhood, select a device, and then, in the right pane, right-click a service provided by that device and select "Connect to…"

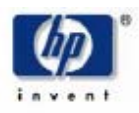

#### **15.105 Federal Communications Commission (FCC) Requirements, Part 15**

This equipment has been tested and found to comply with the limits for a class B digital device, pursuant to part 15 of the FCC Rules. These limits are designed to provide reasonable protection against harmful interference in a residential installation.

This equipment generates, uses and can radiate radio frequency energy and, if not installed and used in accordance with the instructions, may cause harmful interference to radio communications. However, there is no guarantee that interference will not occur in a particular installation. If this equipment does cause harmful interference to radio or television reception, which can be determined by turning the equipment off and on, the user is encouraged to try to correct the interference by one or more of the following measures:

---Reorient or relocate the receiving antenna.

---Increase the separation between the equipment and receiver.

---Connect the equipment into an outlet on a circuit different from that to which the receiver is connected.

---Consult the dealer or an experienced radio/TV technician for help.

## **Regulatory information / Disclaimers**

Installation and use of this Bluetooth device must be in strict accordance with the instructions included in the user documentation provided with the product. Any changes or modifications (including the antennas) made to this device that are not expressly approved by the manufacturer may void the user's authority to operate the equipment. The manufacturer is not responsible for any radio or television interference caused by unauthorized modification of this device, or the substitution of the connecting cables and equipment other than manufacturer specified. It is the responsibility of the user to correct any interference caused by such unauthorized modification, substitution or attachment. Manufacturer and its authorized resellers or distributors will assume no liability for any damage or violation of government regulations arising from failing to comply with these guidelines.

## **Safety Information**

Your device contains a low power transmitter. When device is transmitted it sends out Radio Frequency (RF) signal.

### **Safety Information**

In order to maintain compliance with the FCC RF exposure guidelines, this equipment must not be co-located or operating in conjunction with any other antenna transmitter. Unauthorized antenna, modification, or attachments could damage the transmitter and may violate FCC regulations.

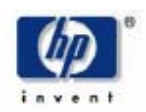

To prevent radio interference to the licensed service, this device is intended to be operated indoors and away from windows to provide maximum shielding. Equipment (or its transmit antenna) that is installed outdoors is subject to licensing.

Operation is subject to the following two conditions: (1) this device may not cause interference, and (2) this device must accept any interference, including interference that may cause undesired operation of the device.

The abbreviation, IC, before the registration number signifies that registration was performed based on a Declaration of Conformity indicating that Industry Canada technical specifications were met. It does not imply that Industry Canada approved the equipment. (DoC)

The term "IC:" before the certification/registration number only signifies that the Industry Canada technical specifications were met.

This device complies with Part 15 of the FCC Rules. Operation is subject to the following two conditions:

- (1) This device may not cause harmful interference.
- (2) This device must accept any interference received, including interference that may cause undesired operation.

This Class B digital apparatus complies with Canada RSS-210. Cet appareil numérique de la classe B est conforme à la norme CNR-210 du Canada IC: 466Q-HD003W

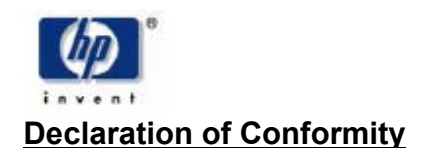

 **Hewlett-Packard Company 20555 SH 249 Mail Stop 060607 Houston, TX 77070-2698 www.hp.com**

For the following equipment: USB Bluetooth Button Dongle

# **CE09840**

Is herewith confirmed to comply with the requirements set out in the Council Directive on the Approximation of the Laws of the Member States relating to Electromagnetic Compatibility (89/336/EEC), Low-voltage Directive (73/23/EEC) and the Amendment Directive (93/68/EEC), the procedures given in European Council Directive 99/5/EC and 89/3360EEC

The equipment was passed. The test was performed according to the following European standards:

 EN 300 328 V.1.4.1 (2003-04) EN 301 489-1 V.1.3.1 (2001-09) / EN 301 489-17 V.1.1.1 (2000-09)

 EN 50371: 2002 EN 60950: 2000

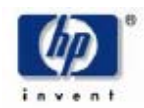

#### **The identification of the product:**

Product Name : USB Bluetooth Button Dongle Model : HSTNC-003W

Technical Support:

Universal Scientific Industrial Co., Ltd Address : 135, Lane 351, Taiping Road, Sec. 1, Tsao Tuen, Nan-Tou, Taiwan Telephone : +886-49-2350876 Fax : +886-49-2337360 Email : usi@ms.usi.com.tw

Technical Support in the US:

Universal Scientific Industrial Co., Ltd Address : 3590 Peterson Way, Santa Clara, CA 95054, USA Telephone : +919-771-2788 Fax<sup>1</sup> Email : usi@ms.usi.com.tw

WWW: www.usi.com.tw

特別警示:

根據交通部低功率管理辦法規定:

第十四條:經濟型認證合格之低功率射頻電機,非經許可,公司.商號或使用者均不 得擅自變更頻率,加大功率或變更原設計之特性及功能。

第十七條:低功率射頻電機之使用不得影響飛航安全及干擾合法通信,經發現有干

擾現象時,應立即停用,並改善至無干擾時方得繼續使用。 前項合法通信指依電信規定作業之無線電信低功率射頻電機須忍受合法通信或工業,科 學及醫療用電波輻射性電機設備之干擾。